# 木更津市公共施設予約システム

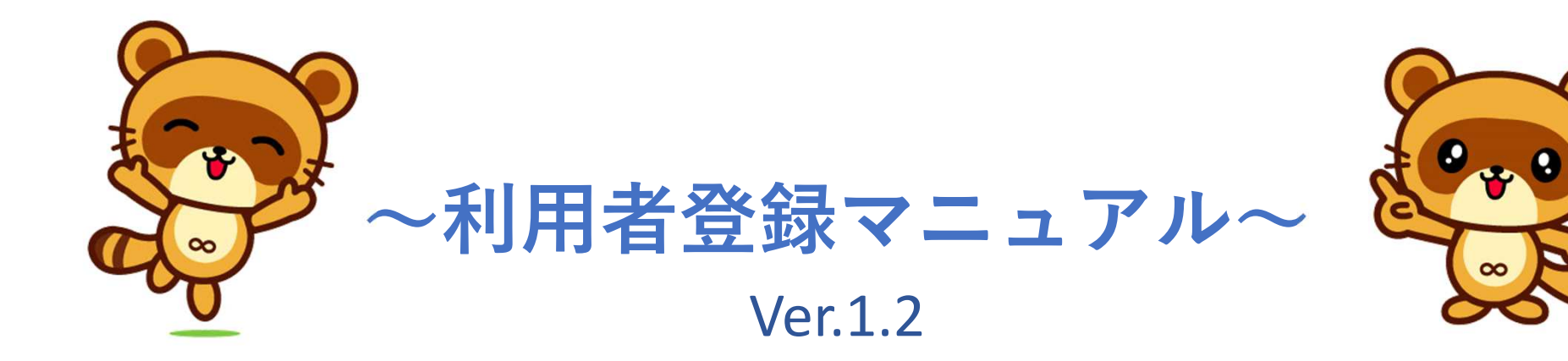

#### ①画面右上の「利用登録」ボタンを押す。

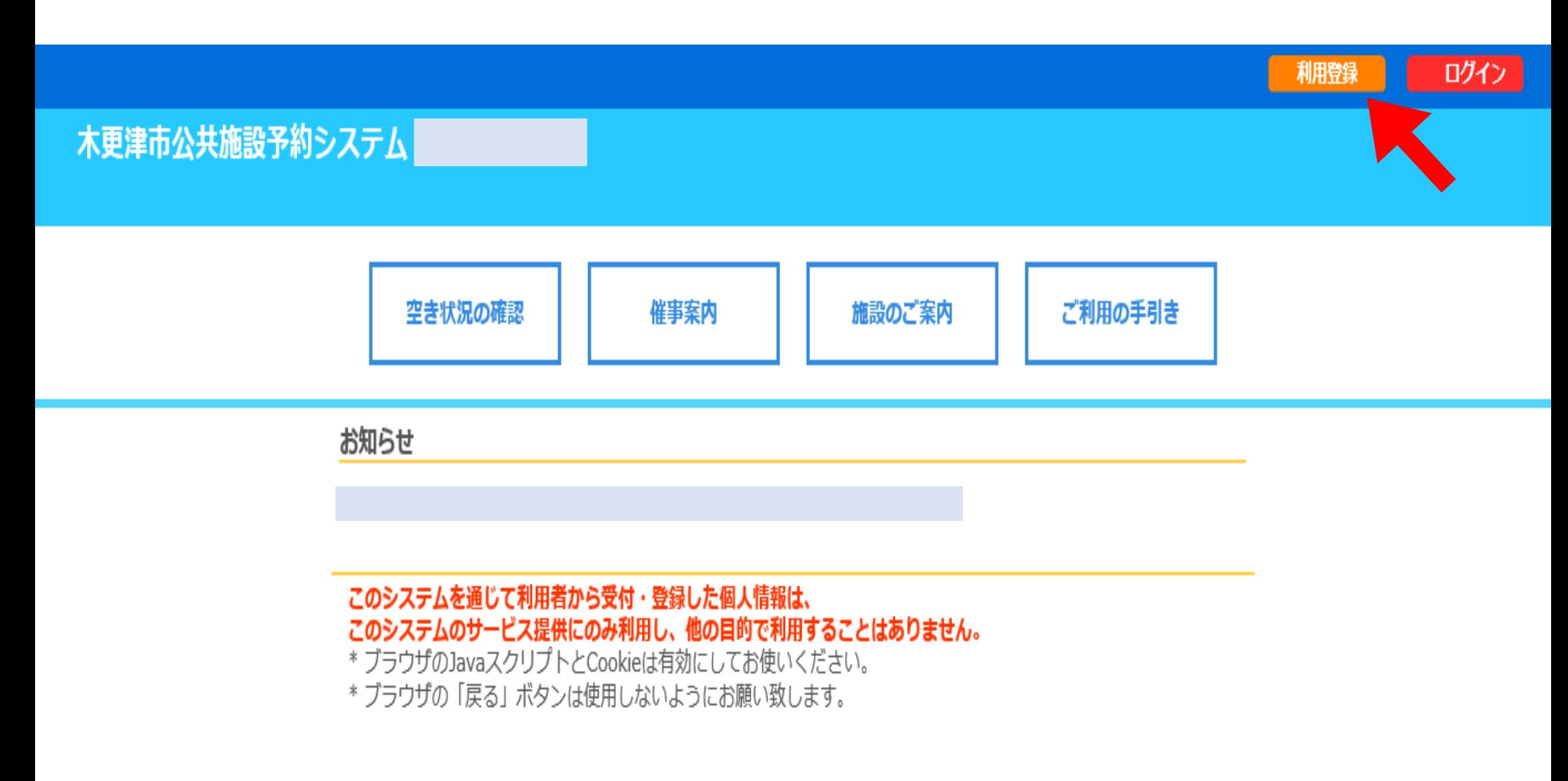

②利用規約をお読みいただき、同意できる場合は「同意する」 ボタンを、同意できない場合は「同意しない」ボタンを押す。※同意しない場合は、利用登録申請はできません。

![](_page_2_Picture_1.jpeg)

![](_page_2_Picture_2.jpeg)

#### ③必須項目を入力し、「確認」ボタンを押す。 ◆が入力必須項目です。

#### 木更津市公共施設予約システム

ご利用の手引き よくあるご質問

利用登録申し込み

#### 登録する利用者の情報を入力してください。

√は、入力必須項目です。

![](_page_3_Picture_23.jpeg)

![](_page_4_Picture_1.jpeg)

![](_page_5_Picture_4.jpeg)

#### 入力内容に誤りがなければ、「登録」ボタンを押す。

### 4下の画面になります。

#### 木更津市公共施設予約システム -

ご利用の手引き よくあるご質問

利用登録申し込み

#### 入力していただいたメールアドレスに確認のメールを送信しました。<br>メールに記載されているURLをクリックしてお申込を完了してください。

![](_page_6_Picture_24.jpeg)

下記の受付番号で受け付けました。

受付番号: .......................

## ⑤メールの受信を確認し、URLをクリック。

![](_page_7_Figure_1.jpeg)

## 6クリックすると下のような画面になります。

# 木更津市公共施設予約システム - ニュニ

よくあるご質問 ご利用の手引き

利用登録お申し込みの確認

既に受け付けは完了しています。

#### ⑦市民体育館または江川総合運動場管理棟の窓口 へ行き、本人確認を行う。

持ち物

•木更津市公共施設予約システム利用者申請書※各施設のホームページからダウンロードできます。 •本人確認のできるもの

(運転免許証、学生証、健康保険証等)

#### ⑧窓口にて本人確認が済んだら、メールもしくは 「利用者登録通知書」を受け取り、IDとパスワード を確認。

![](_page_10_Picture_10.jpeg)

#### ⑨システムを開き、右上の「ログイン」ボタンを押す。付与されたIDとパスワードを入力し、 . . . . . . . 真ん中の「ログイン」ボタンを押す。ドを入力し、

![](_page_11_Picture_102.jpeg)

IDとパスワードを入力してください。

![](_page_11_Picture_103.jpeg)

#### ⑩パスワー たら、「変更」ボタンを押す。ドを変更する。新しく設定したいパスワードを入力し

※必ず数字と英⼤⼩⽂字を入れた6〜10⽂字のパスワードを設定してください。

木更津市公共施設予約システム -

仮パスワードの変更 :: 【木更津市役所】

仮パスワードを変更してください。

![](_page_12_Picture_134.jpeg)

※ご注意!パスワードは次の形式で設定してください。 ・使用可能文字 数字と英大小文字 · 文字数 6~10文字

![](_page_12_Picture_7.jpeg)

### 10下の画面になったら、利用者登録の手続きは 終了です。

木更津市公共施設予約システム -

![](_page_13_Picture_12.jpeg)

パスワードを変更しました。<br>利用者メニューへお進みください。